- 1. Unpack all boxes and inventory contents. Attention: Customers with specific power requirements must check **Hardware Universe** for their configuration options.
- 2. Gather information about your storage system by completing the cluster setup worksheets: [Get started with ONTAP cluster set up.](https://docs.netapp.com/us-en/ontap/software_setup/index.html)
- 3. Review the requirements and procedure steps for [Configure ONTAP on a new cluster with System Manager.](https://docs.netapp.com/us-en/ontap/task_configure_ontap.html) **Note:** For MetroCluster configurations, use th[e MetroCluster installation content.](https://docs.netapp.com/us-en/ontap-metrocluster/index.html)

## AFF A150 Systems Installation and Setup Instructions

# **HINetApp®**

## Prepare and install | **Stage 1**

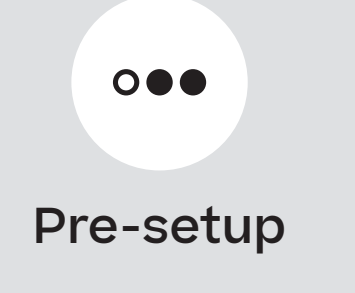

**1 2 3**

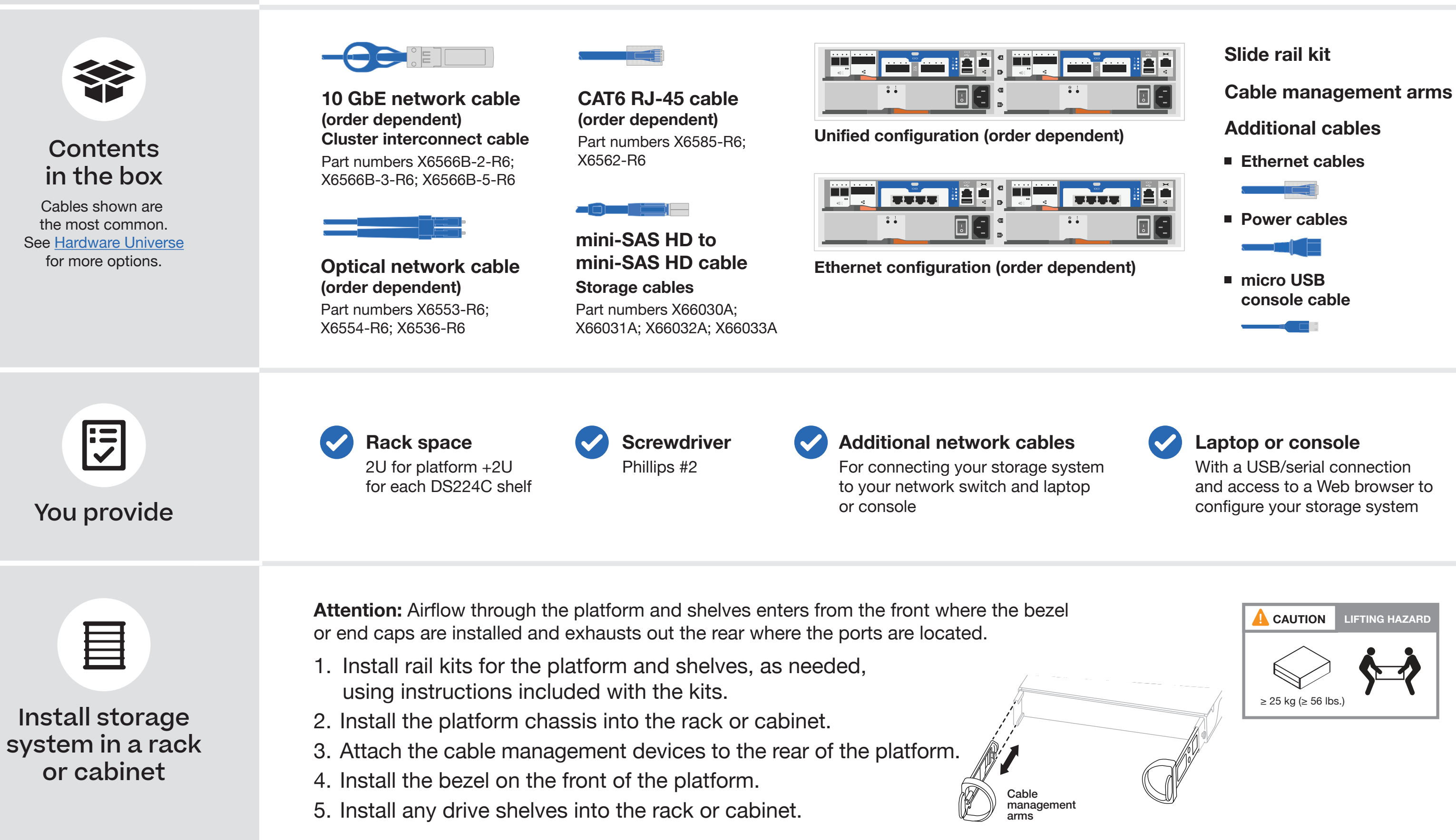

## Cable controllers | **Stage 2**

#### Cable the controllers for a switchless or switched cluster **1**

See your network administrator for help connecting to your switches.

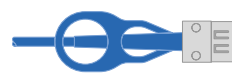

**Attention:** Be sure to check the illustration arrow for the proper cable connector pull-tab orientation. **Note:** To unplug a cable, gently pull the tab to release the locking mechanism.

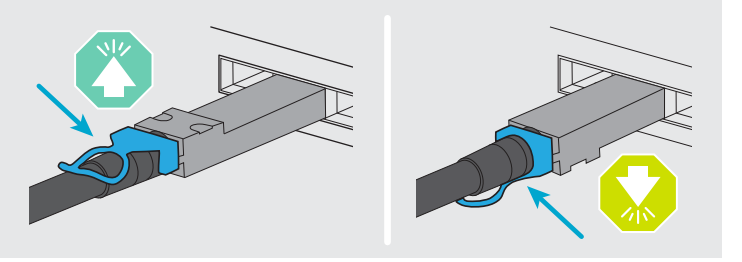

### Switched cluster

### Switchless cluster

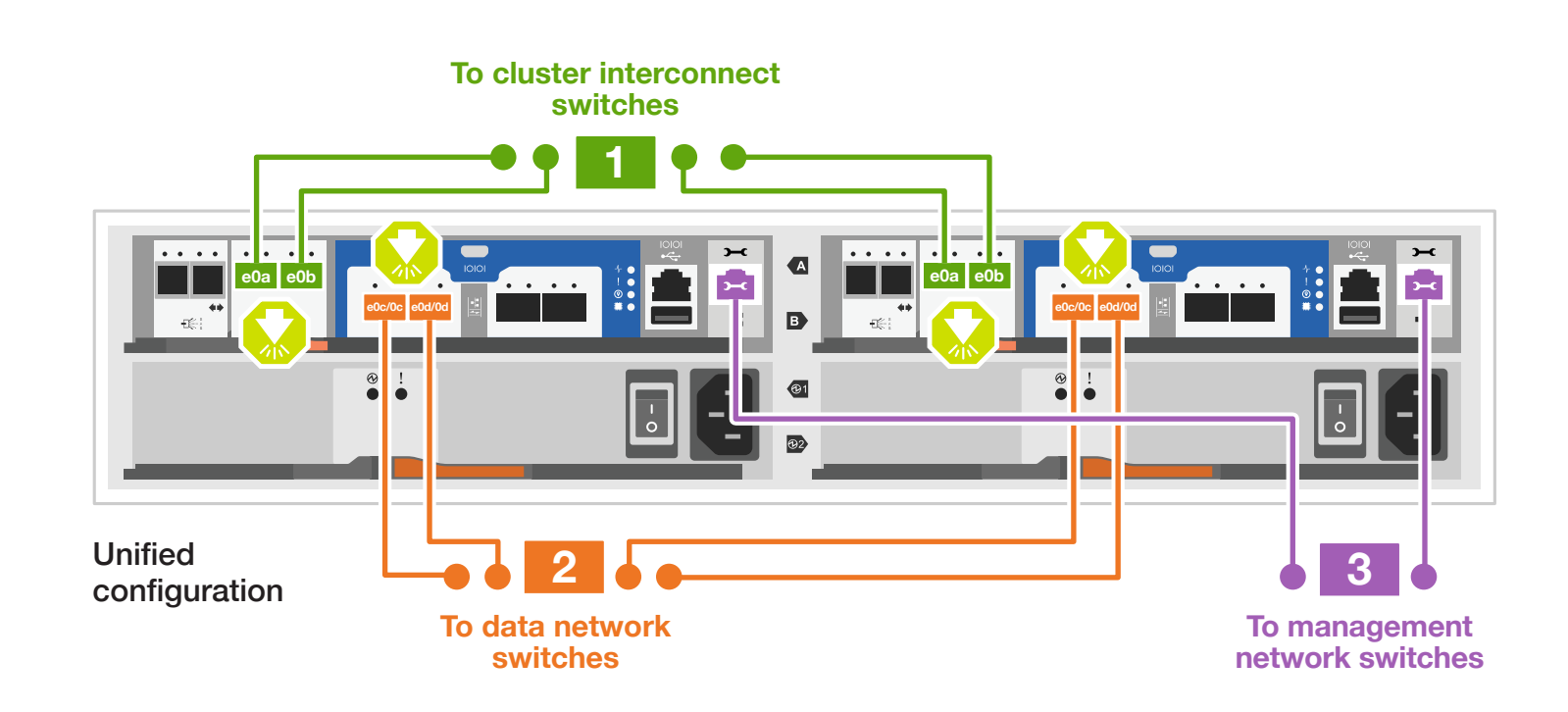

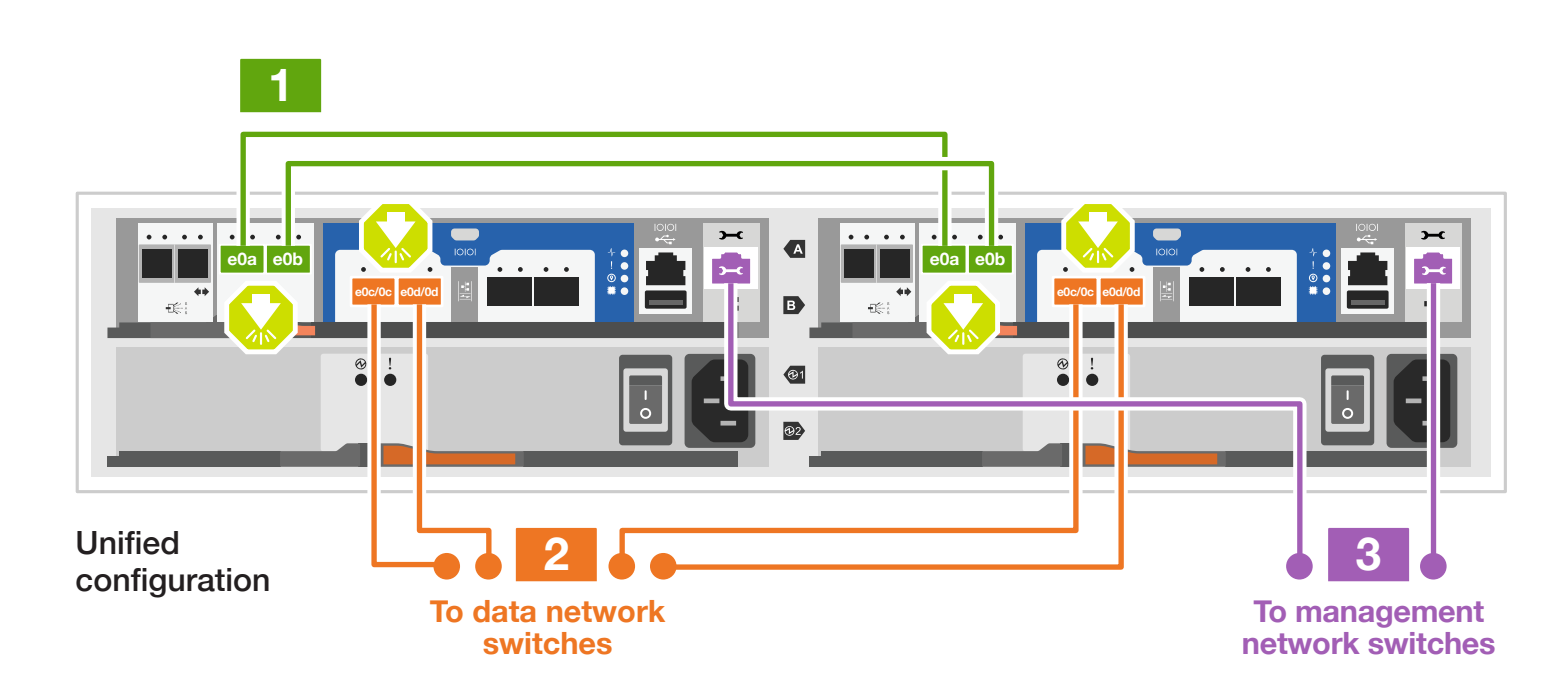

### **For switchless cluster**

Cable port e0a to port e0a and port e0b to port e0b.

### **For switched cluster**

Cable port e0a and port e0b on each controller to the cluster interconnect switches.

On each controller, connect ports e0c/0c and e0d/0d OR ports e0e/0e and e0f/0f to the FC host network switches.

### **For Ethernet configuration**

### **For Unified configuration 2**

On each controller, connect ports e0c and e0e OR ports e0d and e0f to the data network switches.

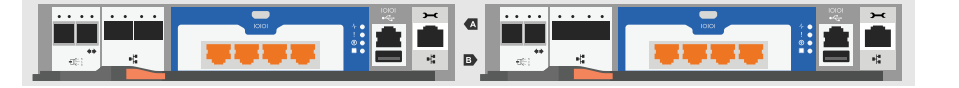

Connect the wrench port (e0M/BMC) to the management switches. **3**

Strap the cables to the cable management arms. (not shown) **4**

**1**

Cluster interconnect cables

Ethernet cables

. . . . . . . .

10 GbE network

network OR **COR** cables **OR** cables Optical<br>network

#### CAT6 RJ-45 cables

**Attention:** Be sure to check the illustration arrow for the proper cable connector pull-tab orientation. **Note:** To unplug a cable, gently pull the tab to release the locking mechanism.

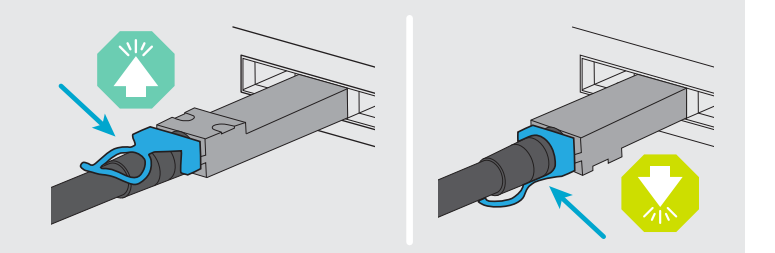

## Cable controllers | **Stage 2**

### **<sup>2</sup>** Cable the storage

### Cable to two DS224C drive shelves

 $\blacksquare$  $\blacksquare$  $\blacksquare$  $\blacksquare$  $\blacksquare$  $\blacksquare$  $\blacksquare$  $\blacksquare$  $\blacksquare$  $\blacksquare$  $\blacksquare$  $\blacksquare$  $\blacksquare$  $\blacksquare$  $\blacksquare$ 

**Note:** See [SAS cabling rules, worksheets, and examples overview - shelves with IOM12/IOM12B modules](https://docs.netapp.com/us-en/ontap-systems/sas3/overview-cabling-rules-examples.html)  for cabling worksheets and additional cabling examples.

Use the tables below to connect your controllers to the three DS224C shelves.

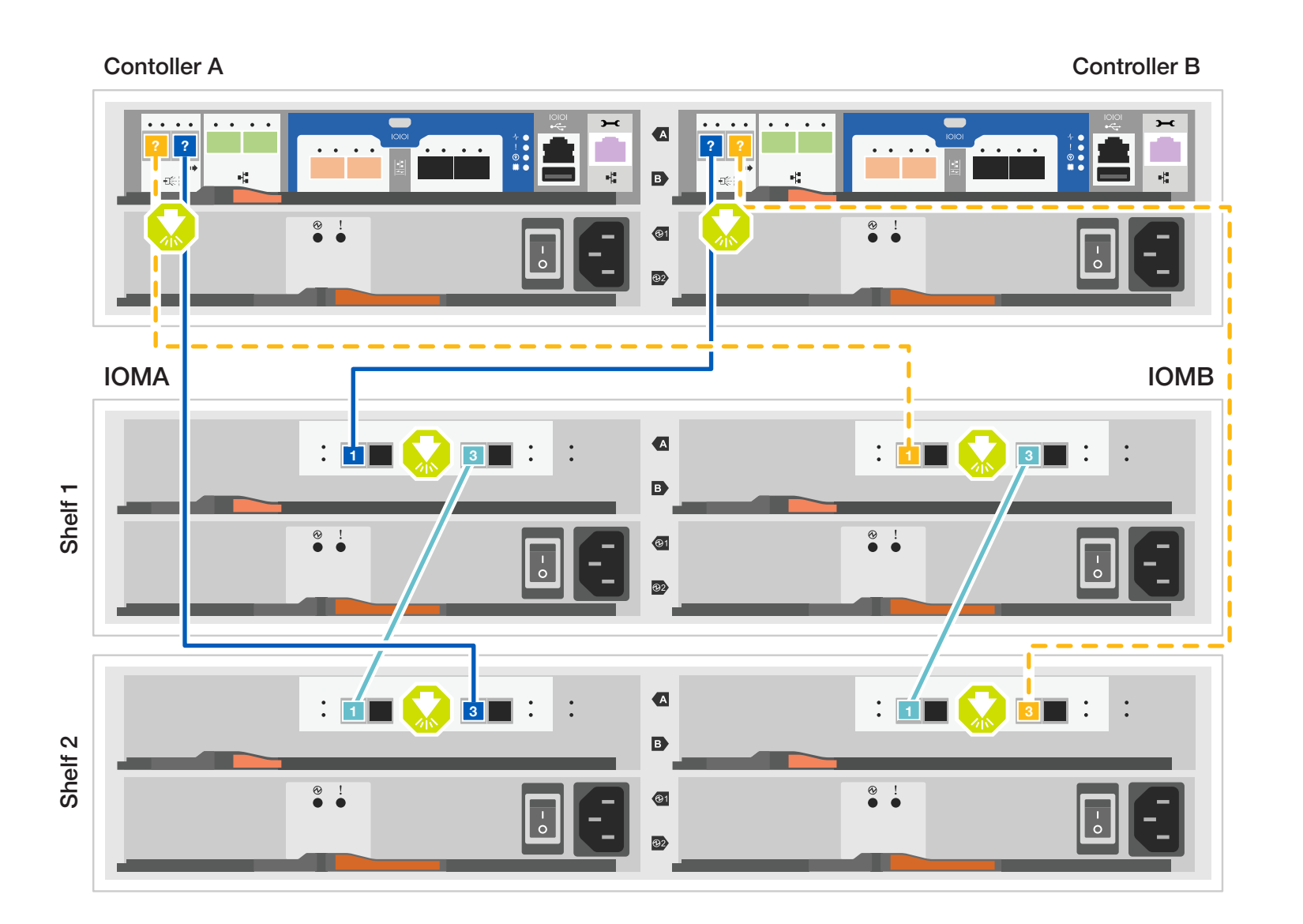

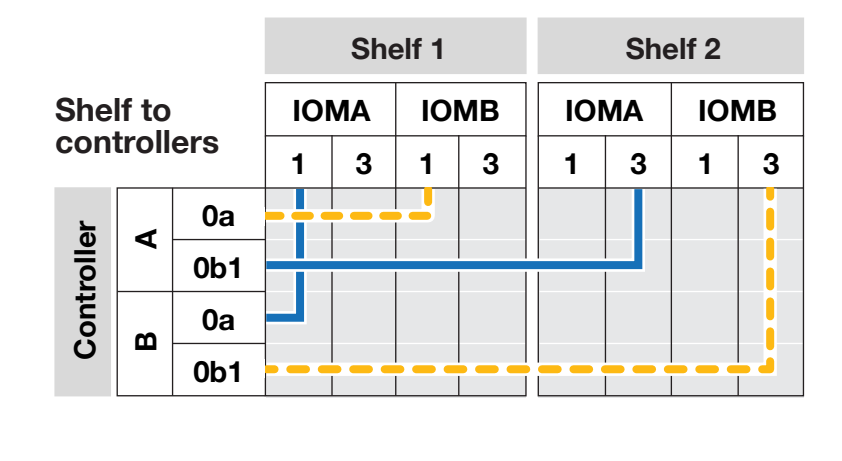

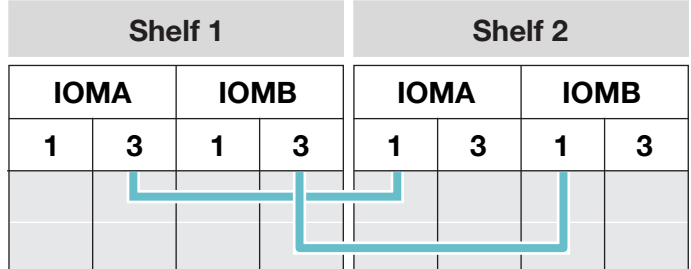

#### **Shelf to shelf**

## Storage system bring-up | **Stage 3**

## **3** Complete the initial cluster setup with network discovery

**Note:** If your laptop does not support network discovery, see the **Detailed steps**.

Connect your laptop to the management switch and access the network computers and devices.

**4** Configure your cluster using the [Configure ONTAP on a new cluster](https://docs.netapp.com/us-en/ontap/task_configure_ontap.html)  [with System Manager p](https://docs.netapp.com/us-en/ontap/task_configure_ontap.html)rocedure

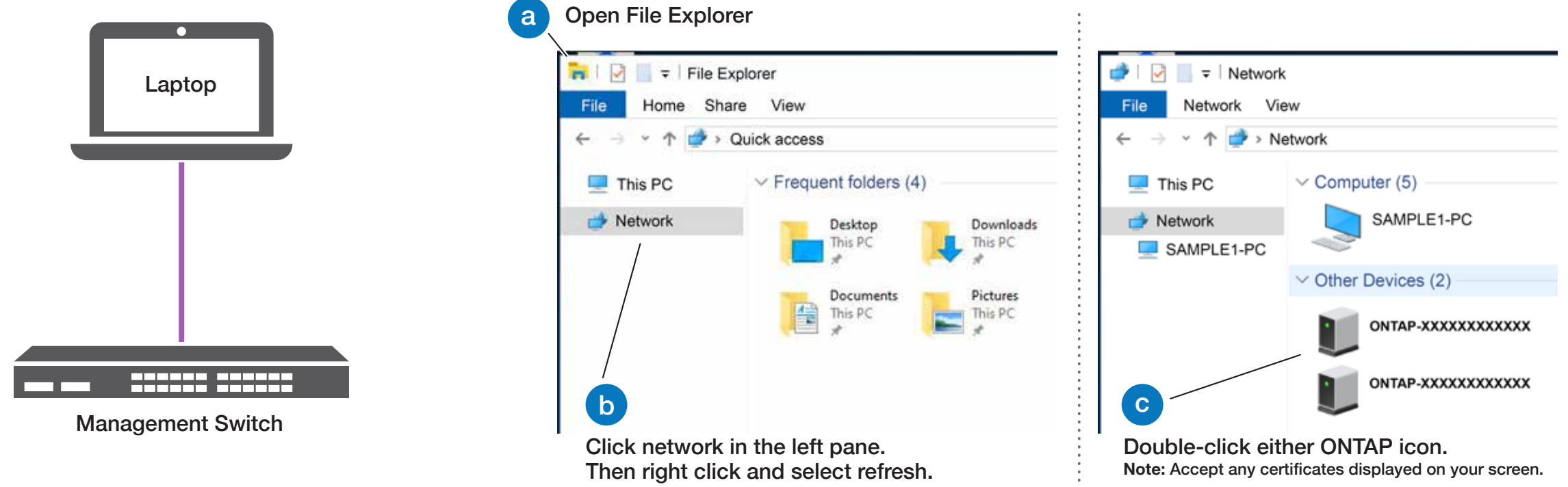

## **5** Complete the setup

### 1 Power on the shelves **End cap** and set shelf IDs

1. Click...

a) [mysupport.netapp.com](https://mysupport.netapp.com) b) [Create/log in to your account](https://mysupport.netapp.com/site/user/registration) c) [Register your system](https://mysupport.netapp.com/site/systems/register)

- 2. [Download and install Active IQ Config Advisor,](https://mysupport.netapp.com/site/tools) and then run it to verify the health of your storage system.
- 3. After you have completed the initial configuration, go to the [NetApp ONTAP Resources](https://www.netapp.com/us/documentation/ontap-and-oncommand-system-manager.aspx) page for information about configuring additional features in ONTAP.
- 1. Plug the power cords into the shelf power supplies, and then connect them to power sources on different circuits.
- 2. If you need to change the shelf ID's, see [Change a shelf ID - DS224 shelves](https://docs.netapp.com/us-en/ontap-systems/sas3/install-change-shelf-id.html) for detailed instructions.

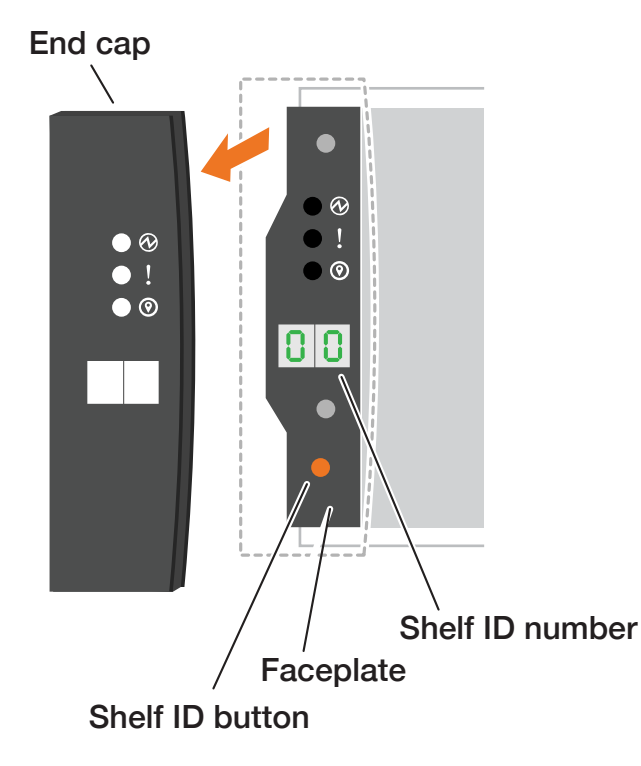

Power cables

#### **2** Connect both power cords

- 1. Connect the power cables to each controller's power supply, and then to power sources on different circuits.
- 2. Secure the power cables using the securing device on each power supply.
- 

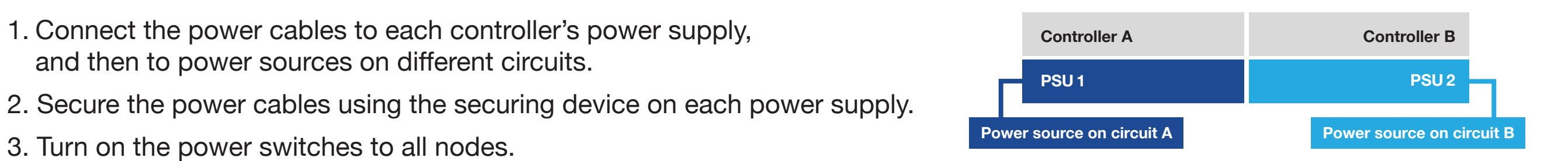